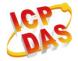

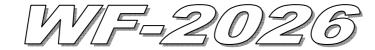

# **Quick Start**

#### 

The package includes the following items:

- One WF-2026 module
- One Quick Start
- One software utility CD
- One screw driver
- One RS-232 cable (CA-0910)
- One Antenna 2.4GHz 5 dBi (ANT-124-05)

#### Note:

- 1. If any of these items are missed or damaged, contact the local distributors for more information. Save the shipping materials and cartons in case you want to ship in the future.
- 2. This document supports the RevB version for the WF-2026 module. For the previous version, please refer the v1.x version quick start on the CD.

# Appearance and pin assignments

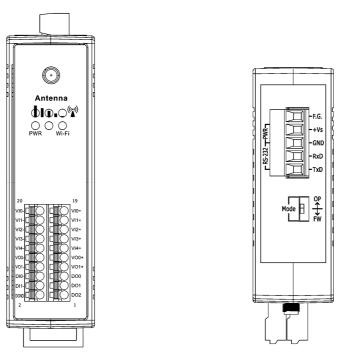

Figure 1: Appearance of the WF-2026

| Pin Assignment Name |    | Terminal No. |  | Pin Assignment Name |      |
|---------------------|----|--------------|--|---------------------|------|
| VI0-                | 20 |              |  | 19                  | VI0+ |
| VII-                | 18 |              |  | 17                  | VII+ |
| VI2-                | 16 |              |  | 15                  | VI2+ |
| VI3-                | 14 |              |  | 13                  | VI3+ |
| VI4-                | 12 |              |  | 11                  | VI4+ |
| VO0-                | 10 |              |  | 9                   | VO0+ |
| VO1-                | 8  |              |  | 7                   | VO1+ |
| DI0                 | 6  |              |  | 5                   | DO0  |
| DI1                 | 4  |              |  | 3                   | DO1  |
| DGND                | 2  |              |  | 1                   | DO2  |

Figure 2: I/O Connector of WF-2026

Table 1: Power/Signal Connector

| Power/Signal connector |                    |
|------------------------|--------------------|
| Pin Assignment         | Description        |
| F.G                    | Frame Ground       |
| +Vs                    | +10 ~ +30 VDC      |
| GND                    | Power / RS-232 GND |
| RxD                    | RS-232 RxD         |
| TxD                    | RS-232 TxD         |

Table 2: Operating Mode Selector Switch

| Operating Mode Selector Switch |                 |                         |  |  |
|--------------------------------|-----------------|-------------------------|--|--|
| Mode                           | Jumper Position | Description             |  |  |
| FW                             | Mode P FW       | Firmware update mode    |  |  |
| OP                             | Mode OP<br>FW   | Firmware operation mode |  |  |

# Hardware Connection

#### Power and Serial port connection

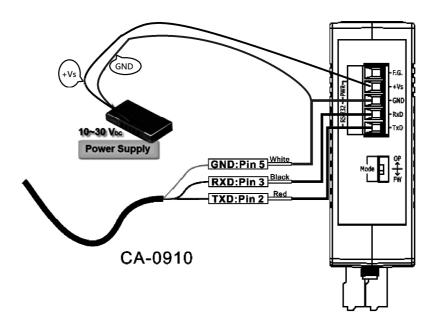

Figure 4: Power and Serial port wire connection

#### I/O connection

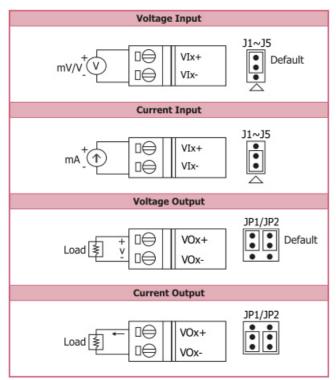

| Digital Input           | ON State<br>Readback as 1 | OFF State<br>Readback as 0 |
|-------------------------|---------------------------|----------------------------|
| Dry Contact<br>(Source) | DIX DGND                  | DDIX DGND                  |
| Digital Output          | ON State<br>Readback as 1 | OFF State<br>Readback as 0 |
|                         |                           |                            |

Figure 5: Wire connections

#### Installation

Before use, associated hardware configuration, the steps described as follows:

#### Step 1: Checking the WF-2000 series firmware operation mode

It needs to set the DIP switch to the "OP" position (operation mode), as resetting the power, WF-2000 series will be in the operation mode.

#### **Step 2: Serial port connection**

WF-2000 series supports RS-232 serial communication. The circuit configuration is as shown in Figure 4.

If you do not need parameter setting, this step can be omitted.

#### **Step 3: Power connection**

Connect the power supply to WF-2000 series' power terminator, as shown in Figure 4.

#### WF-2000 series connection setting

#### WF-2000 Series Wireless Network Configuration (WF IO Utility\_RevB)

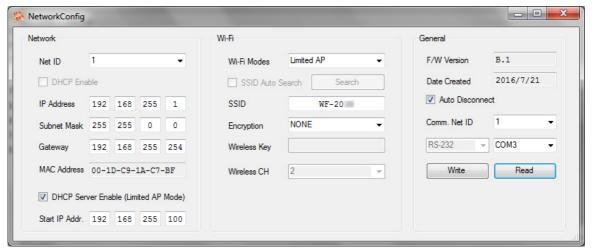

Figure 6: Wi-Fi Configuration

- 01 Net ID: The Unit Identifier in Modbus TCP/IP application data unit. This case is set as "1".
- 02 \ IP Address: WF-2000 series' IP address. Here set to "192.168.255.1".
- 03 · Subnet Mask: Net Mask settings. Here set to "255.255.0.0".
- 04 · Gateway: Gateway settings. Here set to "192.168.255.254".
- 05 · Wi-Fi Mode: Wireless network connection mode settings. Here set to "Limited AP" mode. (If select the "Limited AP" mode, the "DHCP Server" function is enabled)
- 06 SSID : Service set identifier. Here set to "WF-2026".
- 07 Encryption : Encryption mode settings. Here set "NONE" (without encryption).
- 08 · Wireless Key: Wireless encryption Key. Here does not have the setting.
- 09 · Wireless CH: Wi-Fi connection channel settings. Here set to "2".
- 10 · Upload parameters : After completing the settings above, select the "RS-232" interface, communication "Net ID" and "COM Num". Press "Write" button to upload the parameters.

#### **PC Wireless Network Configuration and Connection**

#### 01 \ TCP/IP Setting:

a. Entry the **IP address** as "192.168.255.x", where "x" is a number between 1 and 254 **except 1**, **Subnet mask** as "255.255.255.0". Finally, press "OK" button, please refer the Figure 7.

#### 02 · Wireless network connection:

- View available wireless networks and you can see the "WF-2026" wireless network in the list.
- b. Select the "WF-2026" and press the "Connect" button.
- c. After waiting for a while, there will appear connection success screen.

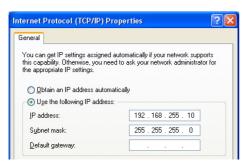

Figure 7: IP configuration interface

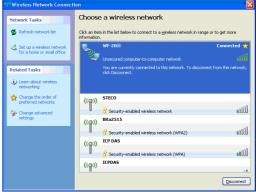

Figure8: Connection interface

#### Access I/O data

#### 01 . Connection with Modbus TCP utility

a. Open Modbus TCP utility and key in the IP address as "192.168.255.1", Port as "502". Finally, press the "Connect" button.

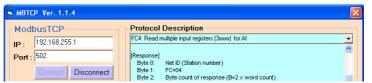

Figure9: Modbus TCP utility Connection interface

# 02 The following Modbus command function codes are available for WF-2000 series control

Table 2: Modbus request command list

|               | FC1 Read              | FC2 Read                | FC3 Read       | FC4 Read                 | FC15 Force         | FC16 Write multiple registers |
|---------------|-----------------------|-------------------------|----------------|--------------------------|--------------------|-------------------------------|
|               | status (0xxxx) for DO | discrete (1xxxx) for DI | (4xxxx) for AO | registers (3xxxx) for AI | (0xxxx) for DO     | (4xxxx) for AO                |
| Byte 0        |                       |                         | Ne             | t ID                     |                    |                               |
| Byte 1        | FC=0x01               | FC=0x02                 | FC=0x03        | FC=0x04                  | FC=0x0F            | FC=0x10                       |
| Byte 2-3      |                       |                         | Referenc       | e number                 |                    |                               |
| Byte 4-5      | Bit count             | Bit count               | Word count     | Word count               | Bit count          | Word count                    |
| Byte 6        | N/A                   | N/A                     | N/A            | N/A                      | Byte count (B)     | Byte count (B)                |
| Byte 7-( B+6) | N/A                   | N/A                     | N/A            | N/A                      | Data to be written | Register values               |

### 03 · Modbus TCP request command examples

a. Read multiple coils status (0xxxx) for DO

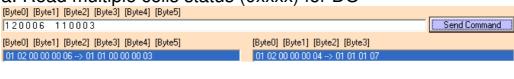

b. Force multiple coils (0xxxx) for DO

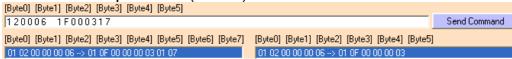

#### c. Read multiple input discretes (1xxxx) for DI

[Byte0] [Byte1] [Byte2] [Byte3] [Byte4] [Byte5]

1 2 0 0 0 6 1 2 0 0 0 3

[Byte0] [Byte1] [Byte2] [Byte3] [Byte4] [Byte5]

01 02 00 00 00 06 -> 01 02 00 00 00 03

[Byte0] [Byte1] [Byte2] [Byte3]

01 02 00 00 00 04 -> 01 02 01 00

d. Read multiple input registers (3xxxx) for AI

[Byte0] [Byte1] [Byte2] [Byte3] [Byte4] [Byte5] 

[Byte0] [Byte1] [Byte2] [Byte3] [Byte4] [Byte5] 

[Byte0] [Byte1] [Byte2] [Byte3] [Byte4] [Byte5] 

[Byte0] [Byte1] [Byte2] [Byte3] 

[Byte0] [Byte1] [Byte2] [Byte3] 

[Byte0] [Byte1] [Byte2] [Byte3] 

[Byte0] [Byte1] [Byte2] [Byte3] 

[Byte0] [Byte1] [Byte2] [Byte3]

e. Read multiple registers (4xxxx) for AO

f. Write multiple registers (4xxxx) for AO

[Byte0] [Byte1] [Byte2] [Byte3] [Byte4] [Byte5] 

1 2 0 0 0 6 1 10 0 0 0 2 4 7F FF 7F FF

[Byte0] [Byte1] [Byte2] [Byte3] [Byte4] [Byte5] [Byte6] [Byte7] [Byte0] [Byte1] [Byte2] [Byte3] [Byte4] [Byte5]

01 02 00 00 00 06 -> 01 10 00 00 00 02 04 7F FF 7F FF

01 02 00 00 00 06 -> 01 10 00 00 00 02

#### WF-2026 IO Address Mapping

Table 2: (3xxxx) AI address

| Begin Address | Points | Descriptions | Range                     | Access Type |
|---------------|--------|--------------|---------------------------|-------------|
|               |        |              | -32768 ~ +32767 (Bipolar) |             |
| 30001         | 1~5    | Analog Input | 0 ~ +65535 (Unipolar)     | R           |

Table 3: (4xxxx) AO address

| Begin Address | Points | Descriptions  | Range                     | Access Type |
|---------------|--------|---------------|---------------------------|-------------|
|               |        |               | -32768 ~ +32767 (Bipolar) |             |
| 40001         | 1~2    | Analog Output | 0 ~ +65535 (Unipolar)     | R/W         |

Table 4: (0xxxx) DO address

| Begin Address | Points | Descriptions   | Range       | Access Type |
|---------------|--------|----------------|-------------|-------------|
| 00001         | 1~3    | Digital Output | 0=OFF, 1=ON | R/W         |

Table 5: (1xxxx) DI address

| Begin Address | Points | Descriptions  | Range       | Access Type |
|---------------|--------|---------------|-------------|-------------|
| 10001         | 1~2    | Digital Input | 0=OFF, 1=ON | R           |

**Troubleshooting** 

| Item | Problem<br>Description                                                | Solution                                                                                                    |
|------|-----------------------------------------------------------------------|----------------------------------------------------------------------------------------------------|
| 1    | Power Failure<br>(PWR LED Off)                                        | Please return to the ICP DAS for inspection and repair                                                                                                    |
| 2    | WLAN connection<br>can not be<br>established                          | <ol> <li>Make sure that the service set identifier device (SSID) settings are the same.</li> <li>Make sure Wi-Fi transmission Channel settings are the same.</li> <li>Make sure encryption is set, encryption keys are the same way</li> <li>Make sure antenna is connected</li> <li>Please confirm whether there are barriers on the scene. That could result in poor signal quality.</li> </ol>                                                                                                    |
| 3    | TCP connection can not be established                                 | Make sure WLAN connection is established successfully     Make sure the network configuration is good (TCP / IP Port, Local IP, Net Mask)                                                                                                    |
| 4    | How to restore factory default  Step1  Step2  OP FW OP FW OP FW OP FW | <ol> <li>Power on the WF-2000 series I/O module</li> <li>Change the Dip-Switch position of the WF-2000 series and to complete the following steps in 5 seconds.</li> <li>Step1. From "OP" to "FW" position.</li> <li>Step2. From "FW" to "OP" position.</li> <li>Step3. From "OP" to "FW" position.</li> <li>Step4. From "FW" to "OP" position.</li> <li>When the correct implementation of the above steps, the Signal Strength LEDs and PWR/Wi-Fi LEDS of the WF-2000 series should be turn on, and that should be turn off after 500 ms later.</li> <li>Reset the power the WF-2000 series would back to factory defaults.</li> </ol> |

# Technical Support

If you have problems about using the WF-2000 series I/O module, please contact ICP DAS Product Support.

Email: service@icpdas.com